## Útmutató **WaveCom** ügyfélkapu regisztrációhoz

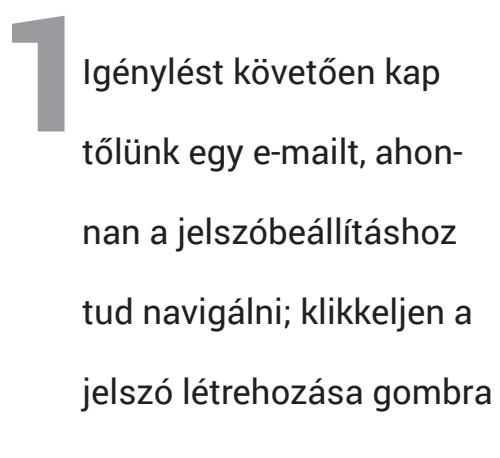

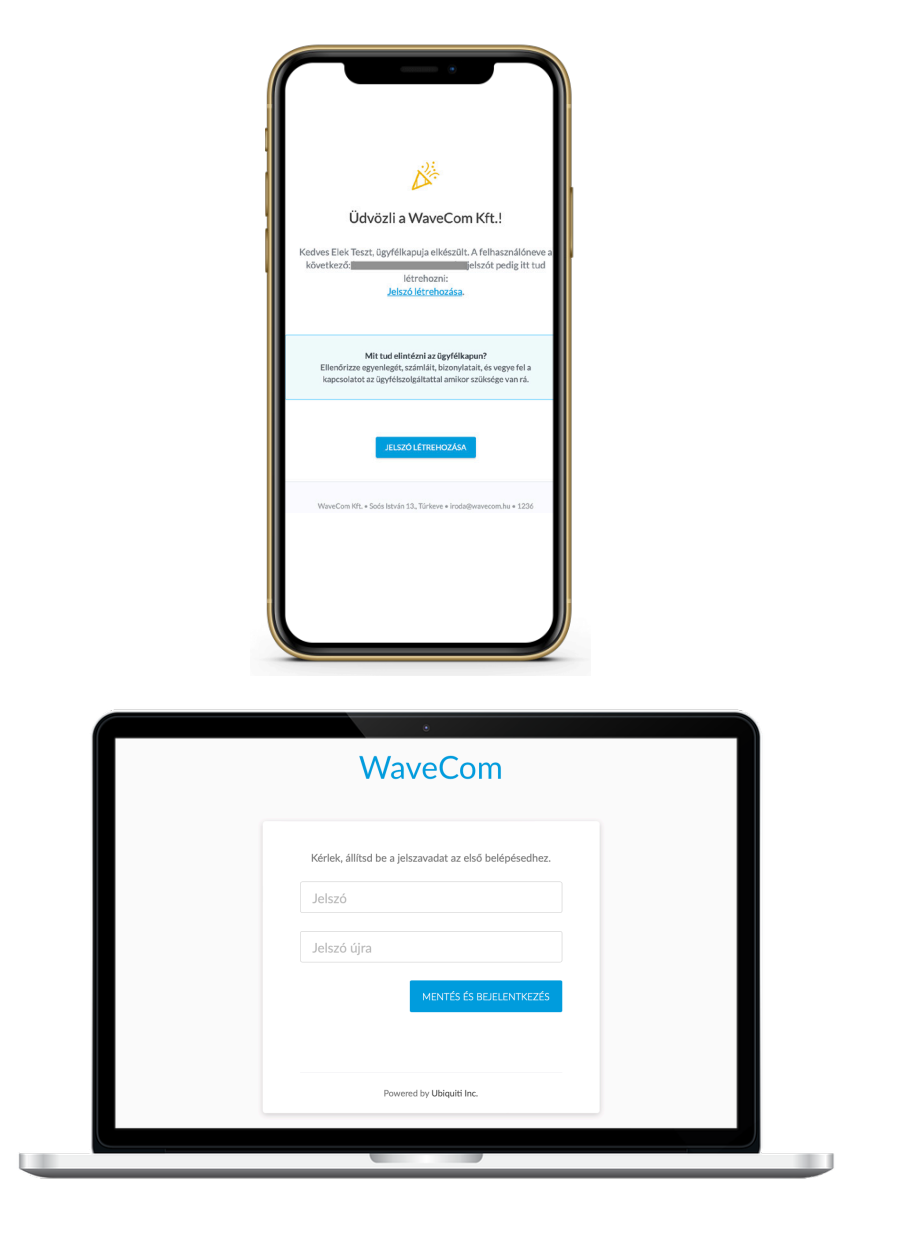

Ekkor eljut a bejelentkezési oldalra, ahol meg kell adnia elsőként a jelszavát, amit meg kell erősítenie. 2

 Sikeres bejelentkezést követően egy áttekintő oldalra jut ahonnan eléri többek között 3 az aktuális szolgáltatásait, számláit, mentett adatait, stb.

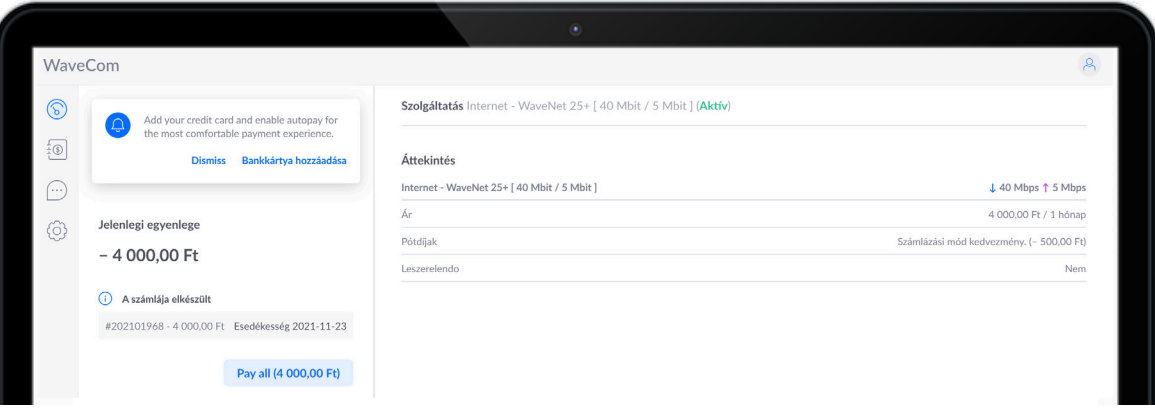

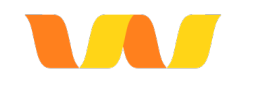

WAVECOM

WaveCom Számlák Ounte ÖSSZE FIZETENDŐ ÖSSZEG LÉTR **OZÁS DÁTUMA J** ESEDÉKESSÉG **SZÁMLASORSZÁM** 4 000,00 F 4 000,00 Ft 2021-11-0 2021-11-23

A számlázás oldalon láthatja a kiállított számláit és azok állapotát, továbbá a számlakivonatban az eddigi pénzügyi eseményeket 4

Amennyiben bankkártyával szeretné kiegyenlíteni a számláját klikkeljen a "fizetés online" linkre, ami elnavigál a fizetési oldalra, illetve előtte ki tudja választani, hogy melyik számláját szeretné fizetni 5

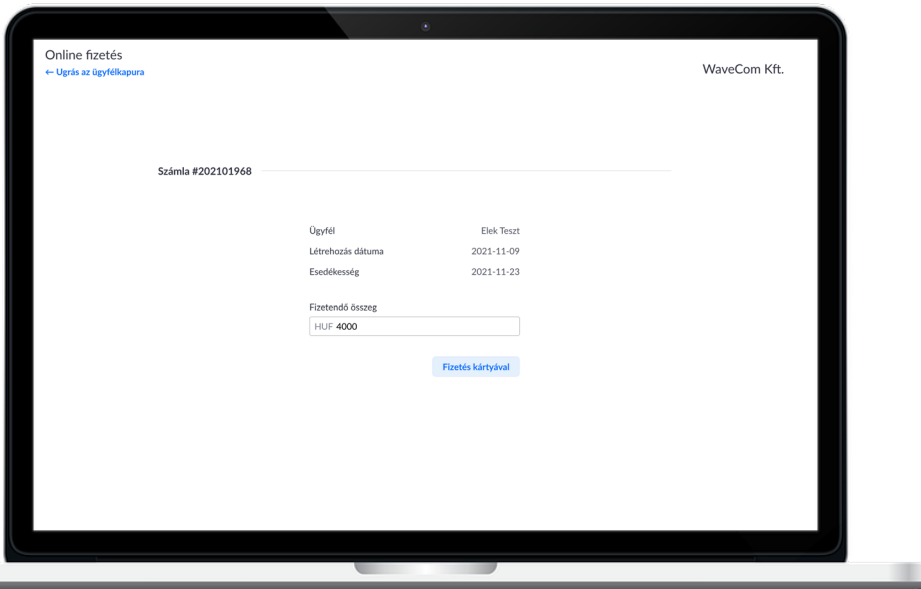

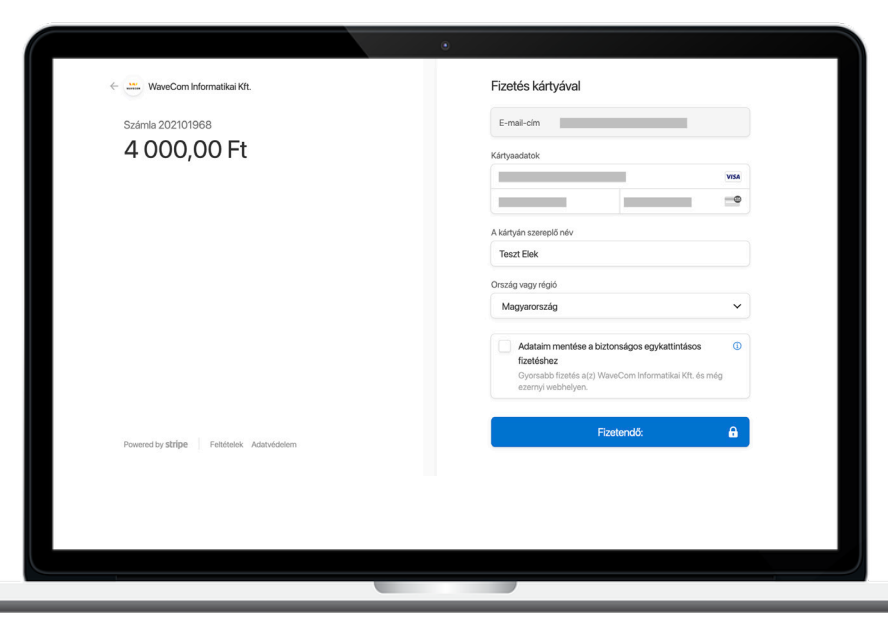

A fizetés kártyával gombra klikkelést követően a bankkártya adatok megadásával és a "fizetendő" gomb megnyomásával be is fizette a számláját. (amennyiben el kívánja menteni a bankkártyáját, telefonszámát is meg kell adnia, amire megerősítő kódot küld a rendszer a további fizetések előtt) 6